# **USER MANUAL**

# Trimble LOADRITE X2350-3D excavator scales

Software 60345 | 60500 | 60602 Version 3.90 Revision A November 2019 ENGLISH

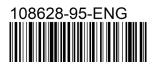

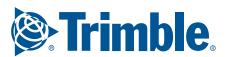

# **LOADRITE X2350-3D**

# **Excavator Scales**

# **USER MANUAL**

Software Number 60345 | 60500 | 60602 Version 3.90 Revision A November 2019

108628-95-ENG

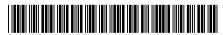

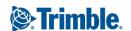

#### **Corporate Office**

Trimble Inc. 935 Stewart Drive Sunnyvale, CA 94085 USA

www.trimble.com

#### **Trimble LOADRITE Head Office**

45 Patiki Road, Avondale, Auckland 1026 PO Box 19623, Avondale, Auckland 1746 New Zealand

www.loadritescales.com

# For LOADRITE sales, service, and support enquiries, please contact your local dealer:

New Zealand: +64 3 544 8238 Australia: 1800 655 860

North America: 1.800.528.5623 Email: info@loadritescales.com

#### **Legal Notices**

© 2016–2019, Trimble Inc. All rights reserved.

Trimble, the Globe & Triangle logo, Connected Site, LOADRITE, and VisionLink are trademarks of Trimble Inc., registered in the United States and in other countries. All other trademarks are the property of their respective owners.

#### **Release Notice**

This is the November 2019 release (Revision A) of the LOADRITE X2350-3D Excavator Scales User Manual. It applies to version 3.90 of the software.

#### **Product Limited Warranty Information**

For applicable product Limited Warranty information, please refer to the Limited Warranty Card included with this Trimble product, or consult your local Trimble authorized dealer.

# SAFETY INFORMATION

PLEASE READ CAREFULLY BEFORE USING THE LOADRITE WEIGHING SYSTEM

These safety notices alert you to potential personal injury hazards. Obey all safety messages that follow to avoid possible injury or death.

A DANGER! INDICATES A POTENTIALLY HAZARDOUS SITUATION WHICH, IF NOT AVOIDED, COULD RESULT IN DEATH OR SERIOUS INJURY.

WARNING – Indicates a potentially hazardous situation which, if not avoided, may result in minor or moderate injury.

CAUTION – Indicates a potentially hazardous situation which, if not avoided, may result in property damage.

Failure to adhere to the following safety notices may lead to death, serious injury or property damage. Trimble Inc. disclaims all liability for installation or use of the LOADRITE Weighing System that causes or contributes to death, injury or property damage, or that violates any law.

A DANGER! IT IS YOUR SOLE RESPONSIBILITY TO PLACE, SECURE AND USE THE LOADRITE WEIGHING SYSTEM IN A MANNER THAT WILL NOT CAUSE ACCIDENTS, PERSONAL INJURY OR PROPERTY DAMAGE. ALWAYS OBSERVE SAFE OPERATING PRACTICES.

DANGER! DO NOT INSTALL THE LOADRITE WEIGHING SYSTEM IN A WAY THAT MAY INTERFERE WITH THE SAFE OPERATION OF THE VEHICLE, OR DEPLOYMENT OF SAFETY EQUIPMENT.

DANGER! BEFORE YOU USE THE LOADRITE WEIGHING SYSTEM FOR THE FIRST TIME, FAMILIARIZE YOURSELF WITH THE SYSTEM AND ITS OPERATION.

MARNING – Do not handle the LOADRITE Weighing System if it is hot. Let the product cool, out of direct sunlight.

WARNING – Ensure that the LOADRITE Weighing System is connected to a power source with the correct fitting and voltage requirements.

WARNING – Do not attempt to service the LOADRITE Weighing System as this could result in personal injury.

CAUTION – Removing LOADRITE Weighing System equipment or adding accessories could affect the accuracy of weighing data and your warranty.

CAUTION – Do not install cables over horizontal surfaces where they may be stood on or hit by falling objects.

# **Contents**

| SAFETY INFORMATION                                             |         |
|----------------------------------------------------------------|---------|
| 1. Welcome                                                     | 8       |
| 2. Introduction                                                | 9       |
| 2.1 LOADRITE Excavator Weighing System                         | 10      |
| 2.1.1. X2350-3D weighing system with LR970 angle sensors       | 10      |
| 2.1.2. X2350-3D weighing system with LR908 rotary position ser | nsors11 |
| 2.2 Indicator features                                         | 12      |
| 2.3 The Total screen                                           | 14      |
| 2.4 Accurate weighing                                          | 15      |
| 2.4.1. Obtaining the Best Weighing Results                     | 15      |
| 3. The Day-to-Day Weighing Process                             | 16      |
| 3.1 How do I turn on the Indicator?                            | 16      |
| 3.2 How do I log in?                                           | 17      |
| 3.3 How do I set the Trigger Level?                            | 18      |
| 3.3.1. Auto-Trigger toggle                                     | 19      |
| 3.4 How do I perform a warm up?                                | 20      |
| 3.5 How do I zero the empty bucket?                            | 21      |
| 3.6 How do I select a product to weigh?                        | 22      |
| 3.7 How do I weigh and add a bucket load?                      | 22      |
| 3.7.1. Auto-Add                                                | 23      |
| 3.7.2. Remote Add button                                       | 25      |
| 3.7.3. Subtract a bucket load                                  | 25      |
| 3.7.4. Recall a bucketload                                     | 25      |
| 3.8 How do I enter a reason for a delay?                       | 27      |
| 3.9 How do I finish the load?                                  | 28      |
| 3.10 How do I put the Indicator into Standby mode?             | 28      |
| 4. The Short and Long Totals                                   | 29      |
| 4.1 Clear the short total                                      | 29      |
| 4.2 View and clear the long total                              |         |
| 5. Product Management                                          | 32      |
| 5.1 How do I use the Indicator keypad to enter text?           | 32      |
| 5.2 Customizable Data Fields                                   | 33      |
| 5.2.1. Select a data field                                     | 34      |
| 5.2.2. Adding a data field value                               | 35      |

| 5.2.3. Editing a data field value                         | 35 |
|-----------------------------------------------------------|----|
| 5.2.4. Docket Numbers                                     | 36 |
| 5.3 Auto Target Value Look-up                             | 37 |
| 5.3.1. View and select target weights                     | 37 |
| 6. Operation Modes                                        | 38 |
| 6.1 Target Weighing Mode                                  | 38 |
| 6.1.1. How do I enter Target mode and input a new target? | 38 |
| 6.1.2. How do I reset the target?                         | 39 |
| 6.1.3. How do I return to Total mode?                     | 39 |
| 6.2 Split Mode                                            | 40 |
| 6.2.1. Split mode within Total mode                       | 40 |
| 6.2.2. Split mode within Target mode                      | 41 |
| 7. Metrics                                                | 42 |
| 7.1 Viewing your metrics for today                        |    |
| 7.2 Comparing your metrics                                |    |
|                                                           |    |
| 8. Printing                                               | 45 |
| 8.1 Automatic printing                                    | 45 |
| 8.2 Printing on demand                                    | 45 |
| 8.2.1. Delay Entry Report                                 | 45 |
| 8.2.2. Print Docket                                       | 46 |
| 8.2.3. Print Totals                                       | 46 |
| 8.2.4. Print Indicator Data                               | 46 |
| 8.2.5. Print Summary Report                               | 47 |
| 8.2.6. Print Special Report                               | 47 |
| 8.2.7. Set Number of Copies                               | 49 |
| 8.2.8. Print Data List                                    | 49 |
| 8.2.9. Print Product Names                                | 49 |
| 8.2.10. Print Volume Conversion Factors                   | 50 |
| 8.2.11. Print Standby Message                             | 50 |
| 8.2.12. Metrics                                           | 50 |
| 8.2.13. Usage                                             | 50 |
| 8.2.14. Reset                                             | 51 |
| 9. Main Menu                                              | 52 |
| 9.1 Setup                                                 |    |
| 9.2 Language                                              |    |
| 9.3 Clock                                                 | 53 |

| 9.3.1. Setting the time                                | 53 |
|--------------------------------------------------------|----|
| 9.3.2. Setting the date                                | 54 |
| 9.3.3. Setting the year                                | 54 |
| 9.4 Contrast                                           | 54 |
| 9.5 Brightness                                         | 54 |
| 9.6 Scale #                                            | 55 |
| 9.7 Long Total                                         | 55 |
| 9.8 Clear all                                          | 55 |
| 9.9 Auto-Add                                           | 55 |
| 9.10 Auto Trigger                                      | 55 |
| 9.11 Edit Password                                     | 56 |
| 9.12 Module                                            | 56 |
| 9.13 Data Edit                                         | 56 |
| 9.14 Data List                                         | 57 |
| 9.14.1. Adding a data value                            | 57 |
| 9.14.2. Editing a data field value                     | 58 |
| 9.15 Selftest                                          | 59 |
| 9.16 Uplink                                            | 60 |
| 9.16.1. Uploading a configuration file via a EDP cable | 60 |
| A Creations Charliffeations                            | C1 |
| A. System Specifications                               |    |
| A.1 Suitable applications                              |    |
| A.2 Weighing accuracy                                  |    |
| A.3 Minimal weighing delay                             |    |
| A.4 Power requirements                                 |    |
| A.5 Physical specifications                            |    |
| A.6 Environmental Specifications                       |    |
| A.7 Signal inputs and outputs                          | 62 |
| A.8 Clock                                              | 62 |
| A.9 Output/Input connections                           |    |
| A.9.1. Power / Control                                 |    |
| A.9.2. Printer / Data Logger                           |    |
| A.9.3. Pressure Transducer                             | 63 |
| B. Span Calibration Adjustment                         | 64 |
| B.1 Checking the adjustment                            | 65 |
| C. Error Messages                                      | 66 |
|                                                        |    |
| D. Glossary                                            | 69 |

# 1. Welcome

Thank-you for purchasing this LOADRITE Weighing System. Please read this manual carefully before using the Indicator for the first time. Keep this manual in a safe place and use as your first point of reference.

### Formatting

The following formatting in this manual identifies specific types of information:

| Convention | Type of Information                                                                                                  |  |
|------------|----------------------------------------------------------------------------------------------------|--|
| Bold       | <ul> <li>Indicates a button on the Indicator, or</li> </ul>                                                          |  |
|            | <ul> <li>Indicates an area displayed on-screen, including buttons,<br/>headings, field names and options.</li> </ul> |  |
|            | <ul> <li>Indicates the name of a screen or window, or</li> </ul>                                                     |  |
|            | <ul> <li>Indicates an operation mode that the Indicator can be set to.</li> </ul>                                    |  |
| Monospace  | The exact error message displayed on-screen.                                                                         |  |

#### **Action Terms**

The following terms are used throughout this manual to describe actions:

| Term           | Description                                                                                                    |  |
|----------------|----------------------------------------------------------------------------------------------------|--|
| Press          | Push and release a button quickly.                                                                                                    |  |
| Press and hold | Push and hold a button for 2-3 seconds.                                                                                                    |  |
| Select         | <ul> <li>Use the arrow buttons to "highlight" an item in a menu or list,<br/>or</li> </ul>                                                                                                    |  |
|                | <ul> <li>When searching for a product or Data Field value, use the<br/>keypad to enter the name of the product. The product which<br/>matches the name entered will be "highlighted".</li> </ul> |  |

# 2. Introduction

The LOADRITE Weighing System measures the weight of loads lifted by hydraulic excavators. The main parts of the LOADRITE Weighing System are:

- the Indicator installed in the cab of the excavator, and
- the connected sensors installed on the lifting arms, chassis and hydraulics.

As a load is lifted, the position sensors, angle sensors and hydraulic pressure transducers send information to the LOADRITE Indicator. This information is converted into a digital weight reading that is displayed on the LOADRITE Indicator.

The LOADRITE Weighing System can add each lifted load to running totals so that Trucks are loaded accurately and daily productivity levels can be tracked.

The LOADRITE Indicator is the main user interface with the LOADRITE Weighing System. It has an internal memory that stores settings and production data even when it is turned off.

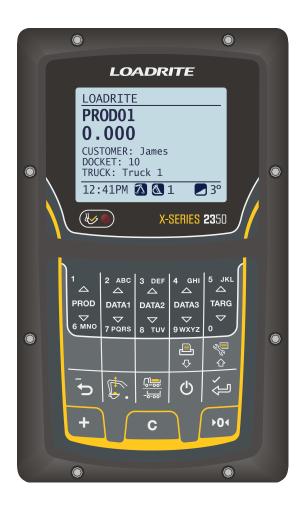

# 2.1 LOADRITE Excavator Weighing System

# 2.1.1. X2350-3D weighing system with LR970 angle sensors

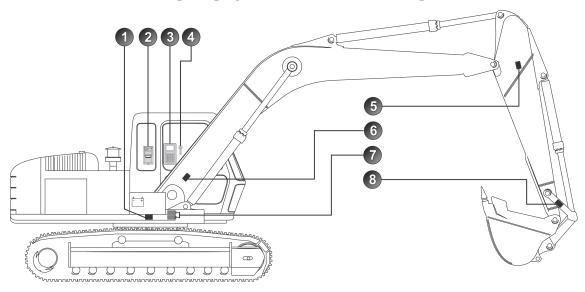

|   | Component                                 |
|---|-------------------------------------------|
| 0 | LR970 Angle Sensor 1 – Chassis            |
| 2 | Printer (optional)                        |
| 8 | LOADRITE Indicator                        |
| 4 | Remote Add Button (optional)              |
| 6 | LR970 Angle Sensor 3 – Stick (dipper arm) |
| 6 | LR970 Angle Sensor 2 – Boom               |
| 7 | Pressure Transducers                      |
| 8 | LR970 Angle Sensor 4 – Bucket             |

# 2.1.2. X2350-3D weighing system with LR908 rotary position sensors

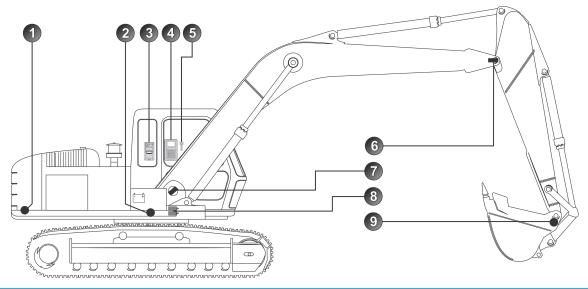

|          | Component                                           |  |
|----------|-----------------------------------------------------|--|
| 0        | LR966 Angle Sensor – Rear                           |  |
| 2        | LR966 Angle Sensor – Central                        |  |
| <b>6</b> | Printer (optional)                                  |  |
| 4        | LOADRITE Indicator                                  |  |
| 6        | Remote Add Button (optional)                        |  |
| 6        | LR908 Rotary Position Sensor 2 – Stick (dipper arm) |  |
| 7        | LR908 Rotary Position Sensor 1 – Boom               |  |
| 8        | Pressure Transducers                                |  |
| 9        | LR969 Angle Sensor – Bucket (optional)              |  |

# 2.2 Indicator features

| lcon           | Name          | Description                                                                                                |
|----------------|---------------|----------------------------------------------------------------------------------------------------|
|                | Trigger Light | Illuminates when a load is lifted past the Trigger Level.<br>When this light is on, the load may be added. |
| 1              | 1             | • Used to enter the number 1.                                                                              |
| PROD           | Product       | <ul> <li>Displays the Product screen.</li> </ul>                                                           |
|                |               | • Scrolls up the list of products on the <b>Product</b> screen.                                            |
| 2 ABC          | 2             | <ul> <li>Used to enter the number 2.</li> </ul>                                                            |
| DATA1          | Data 1        | <ul> <li>Displays the Data 1 screen. *</li> </ul>                                                          |
|                |               | Scrolls up the list on the <b>Data 1</b> screen.                                                           |
| 2 ABC          | 3             | <ul> <li>Used to enter the number 3.</li> </ul>                                                            |
| DATA1          | Data 2        | <ul> <li>Displays the Data 2 screen. *</li> </ul>                                                          |
|                |               | Scrolls up the list on the <b>Data 2</b> screen.                                                           |
| 4 GHI          | 4             | • Used to enter the number <b>4</b> .                                                                      |
| DATA3          | Data 3        | <ul><li>Displays the Data 3 screen. *</li></ul>                                                            |
|                |               | Scrolls up the list on the <b>Data 3</b> screen.                                                           |
| 5 JKL          | 5             | • Used to enter the number <b>5</b> .                                                                      |
| TARG           | Target        | <ul> <li>Selects the weighing mode, for example, Target<br/>mode.</li> </ul>                               |
|                |               | • Used to enter the number <b>6</b> .                                                                      |
| PROD           | 6             | • Displays the <b>Product</b> screen.                                                                      |
| 6 MNO          | Product       | <ul> <li>Scrolls down the list of products on the Product screen.</li> </ul>                               |
| DATA1          | 7             | • Used to enter the number <b>7</b> .                                                                      |
| abla           | 7             | <ul><li>Displays the Data 1 screen. *</li></ul>                                                            |
| 7 PQRS         | Data 1        | • Scrolls up the list on the <b>Data 1</b> screen.                                                         |
| DATA2  V 8 TUV | 8             | Used to enter the number 8.                                                                                |
|                |               | <ul> <li>Displays the Data 2 screen. *</li> </ul>                                                          |
|                | Data 2        | • Scrolls up the list on the <b>Data 2</b> screen.                                                         |
| DATA3          | 9             | Used to enter the number 9.                                                                                |
| ♥<br>9 wxyz    |               | <ul> <li>Displays the Data 3 screen. *</li> </ul>                                                          |
|                | Data 3        | • Scrolls up the list on the <b>Data 3</b> screen.                                                         |

| lcon          | Name                                 | Description                                                                                                    |
|---------------|--------------------------------------|----------------------------------------------------------------------------------------------------|
| TARG          | 0<br>Target                          | <ul> <li>Used to enter the number 0.</li> <li>Selects the weighing mode, for example, Target mode.</li> </ul>                                                 |
|               | Printer Menu<br>Down                 | <ul><li>Displays the <b>Print Menu</b>.</li><li>Moves down a list of options.</li></ul>                                                                       |
|               | Main Menu<br>Up                      | <ul><li>Displays the Main Menu.</li><li>Moves up a list of options.</li></ul>                                                                                 |
|               | Recall<br>Subtract<br>Back<br>Cancel | <ul> <li>Recalls the last load.</li> <li>Subtracts the current load from the total.</li> <li>Moves back one menu screen.</li> <li>Cancels changes.</li> </ul> |
|               | Weighing Zone<br>Decimal Point       | <ul><li>Adjusts the Weighing Zone.</li><li>Used to enter a decimal point.</li><li>Turn Auto-Trigger on or off.</li></ul>                                      |
| <u>-0-00,</u> | Split Mode                           | Activates <b>Split</b> mode weighing.                                                                                                    |
| lacksquare    | Back<br>Cancel<br>Standby Mode       | <ul><li> Moves back one menu screen.</li><li> Cancels changes.</li><li> Puts the Indicator into Standby mode.</li></ul>                                       |
|               | Enter                                | <ul><li>Selects an item.</li><li>Accepts changes.</li></ul>                                                                                                   |
| +             | Add                                  | <ul> <li>Adds the current bucket load to the total.</li> <li>Turn Auto-Add on or off.</li> <li>Move the cursor left when entering text.</li> </ul>            |
| С             | Clear                                | Clears the short total for the current product.                                                                                                    |
| ▶0∢           | Zero                                 | <ul><li> Zeroes the empty bucket.</li><li> Move the cursor right when entering text.</li></ul>                                                                |

<sup>\*</sup> The name of the screen will depend on configuration settings.

# 2.3 The Total screen

The **Total** screen is the first screen that you will see when you turn on the Indicator. It displays the currently selected Product, short total, number of bucket loads and other information.

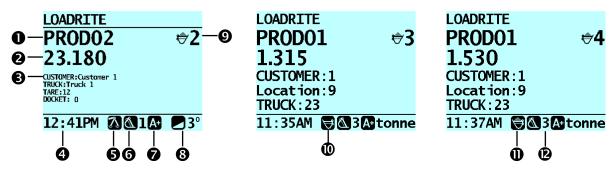

|          | Component                                       | Description                                                                                                 |
|----------|-------------------------------------------------|----------------------------------------------------------------------------------------------------|
| 0        | Product                                         | The product being loaded.                                                                                   |
| 2        | Short Total                                     | The current short total of material that has been loaded.                                                   |
| 8        | Data Fields                                     | <ul> <li>The current values of the three Customizable Data<br/>Fields.</li> </ul>                           |
|          |                                                 | <ul> <li>The Docket Number Data Field, if configured.</li> </ul>                                            |
| 4        | Clock                                           | The current time.                                                                                           |
| 6        | Stick Position Error /<br>Bucket Position Error | <ul> <li>The stick angle is outside of the specified limits<br/>for weighing, or</li> </ul>                 |
|          |                                                 | <ul> <li>The bucket is outside of the specified limits for<br/>weighing, or</li> </ul>                      |
|          |                                                 | Both of the above.                                                                                          |
| 6        | Weighing Implement                              | The weighing implement being used by the excavator.                                                         |
| 7        | Auto-Add                                        | Indicates that the <b>Auto-add</b> functionality is <b>On</b> .                                             |
| 8        | Unit of Weight / Pitch                          | <ul> <li>The unit of weight being used. The Short total is<br/>displayed in this unit of weight.</li> </ul> |
|          |                                                 | <ul> <li>The angel of pitch (front/back tilt) of the<br/>excavator.</li> </ul>                              |
| 9        | Bucketloads                                     | The number of bucketloads that have been added to the short total.                                          |
| •        | Bucket State                                    | Bucket empty.                                                                                               |
| 0        | Bucket State                                    | Bucket loaded and added.                                                                                    |
| <b>@</b> | Scale                                           | Indicates the scale selected, in this example, Scale 3.                                                     |

# 2.4 Accurate weighing

For maximum accuracy, ensure that:

- Check Zero is performed regularly.
- Load lifting motion is steady and smooth, with no acceleration or bounce.
- The bucket remains level.
- Material does not spill from the bucket while weighing, or before the bucket is emptied on to the truck.

### 2.4.1. Obtaining the Best Weighing Results

#### Lifting Speed

The hydraulic pressure required to lift a load varies with the speed of the lift. The Indicator corrects for most variations, but accuracy is increased if you are consistent with the range of lifting speed used.

#### Trigger Level

The Indicator starts to calculate the weight of each load as the bucket moves past the Trigger Level. It is therefore very important to ensure that the movement is as stable as possible before passing the Trigger Level.

Set the Trigger Level to be after the bucket is clear of the digging area to avoid shudder associated with breaking free of the material being loaded.

- To set the Trigger Level, see How do I select a product to weigh?, page 22.
- If Auto-Trigger is enabled, the trigger level is automatically set a fixed distance above the height of a dig event. If a dig event is not detected, the standard trigger level is used.

#### Slewing

Slewing the excavator introduces additional factors that need to be compensated for. To ensure that the most accurate result is achieved, minimize the excavator slew/rotation speed and try to avoid any accelerations or decelerations until the Indicator has calculated the weight of the load.

#### Center of Gravity

The hydraulic pressure in the lifting cylinders depends on where the center of gravity is for the load. Therefore it is important that the bucket is kept level throughout each lift.

# 3. The Day-to-Day Weighing **Process**

The following is the basic process for day-to-day weighing with the LOADRITE Weighing System:

- 1. Turn on the Indicator and log in (if required).
- 2. Set the Trigger Level.
- 3. Perform a warm-up.
- 4. Zero the empty bucket.
- 5. Select a product to weigh.
- 6. Weigh and add each bucketload.
- 7. When you have finished loading the truck, clear the short total.
- 8. When you have finished using the LOADRITE Weighing System, put the Indicator into **Standby** mode.

# 3.1 How do I turn on the Indicator?

The LOADRITE Indicator will turn on automatically when you start the excavator.

# 3.2 How do I log in?

The **Login** functionality is only available if selected at installation.

The **Login** screen will display when the Indicator turns on, or comes out of **Standby** mode.

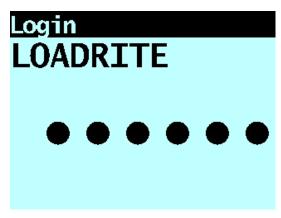

If you see the **Login** screen, complete the following to log in to the Indicator:

- to scroll up or down through the login names, or use the keypad to enter your login name.
- 2. When your login name is displayed, press
- 3. Use the keypad to enter your PIN number, then press

# 3.3 How do I set the Trigger Level?

The range of motion that the excavator has when loading is called the Weighing Zone and is dependent on the location of the excavator. For example, the excavator could be bench-loading or top-loading.

To ensure weighing accuracy, the LOADRITE Weighing System needs to know the correct Trigger Level for the Weighing Zone. The Trigger Level is approximately 3 feet (1 meter) above the stockpile or material being dug out and should be set every time the digging location changes.

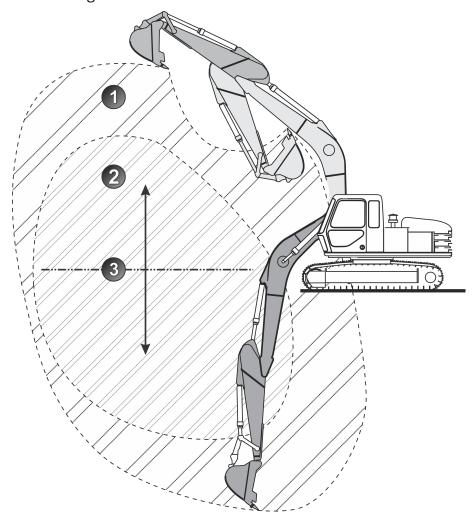

|   | Description         |
|---|---------------------|
| 0 | Excavator Arm Reach |
| 2 | Weighing Zone       |
| 8 | Trigger Level       |

To set the Trigger Level, complete the following:

- 1. Move the bucket to approximately 3 feet (1 meter) above the stockpile.
- 2. Press . The message **Set Trigger Lvl?** will display. If **Auto-Trigger Toggle** is enabled, the key needs to be pressed and held for less than 0.5 seconds.
- 3. Press to confirm the Trigger Level, or to cancel.

### 3.3.1. Auto-Trigger toggle

The Auto-Trigger toggle functionality may or may not be available depending the configuration of your Indicator.

You can toggle between using Auto-Trigger and using the normal trigger level process from the **Total** screen.

To turn Auto-Trigger on:

1. From the **Total** screen, press for more than 0.5 seconds. The Auto-Trigger On? message will display:

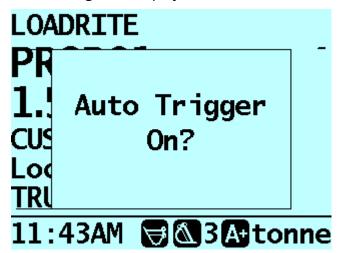

The message will change to Auto-Trigger On and the Total screen will display.

To turn Auto-Trigger off:

1. From the **Total** screen, press for more than 0.5 seconds. The Auto-Trigger off? message will display:

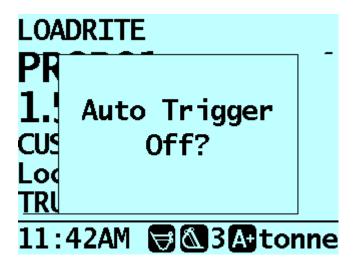

The message will change to Auto-Trigger Off and the Total screen will display.

# 3.4 How do I perform a warm up?

For best weighing accuracy, the hydraulic fluid in the lift cylinders should be at normal operating temperature. This is achieved by raising and lowering the empty bucket.

# Warm Up Lift 3

The above message will display if the Indicator has been turned off for more than one hour. If you see the above message, you need to raise and then lower the empty bucket through the weighing zone three times:

- 1. Raise the bucket through the weighing zone, ensuring that it passes the Trigger Level.
- 2. Lower the bucket through the weighing zone, ensuring that it passes the Trigger Level.
- 3. Repeat two more times until the message disappears. When the warm-up has completed, the **Total** screen will display.

# 3.5 How do I zero the empty bucket?

The **Check Zero** functionality is only available if selected at installation.

It is necessary to periodically "zero" the Indicator because small errors can occur due to a build-up of material in the bucket.

# 

If you see the above message, you need to zero the empty bucket. The message will display:

- Every 15 minutes for the first hour, and
- Every 30 minutes thereafter (the default period is 30 minutes, but it may be set between 15-180 minutes).

IMPORTANT - When zeroing the bucket, ensure the bucket is empty and kept level, smoothly lift the boom and avoid slewing the excavator.

Complete one of the following methods to zero the bucket:

#### **Guided Zero** method of zeroing the bucket

- 1. Press The **Zero Update** screen will display.
- 2. Follow the prompts to zero the bucket.
  - A bar at the bottom of the screen will indicate weighing progress and when the Trigger Level has been reached.
  - If an error message is displayed, you will need to lower the bucket and try again.
  - If is displayed, the bucket must be leveled before lifting.
  - When the lift is successful, the Zero Updated message will display, before the **Total** screen is displayed.

#### Legacy Zero method of zeroing the bucket

- 1. Raise the empty bucket.
- . The **Zero Updated** message will display, before the **Total** screen is displayed.

automatically resets the trigger height to When Auto trigger is enabled, pressing the default setting. The default trigger height is level with the boom pivot.

# 3.6 How do I select a product to weigh?

- 1. Ensure the **Total** screen is displayed.
- 2. Press PROD or NO. The **Product** screen will display.
- 3. Press PROD or 6 MNO to scroll up or down the list of products until the correct product is selected.
- 4. Press . The name of the product will be displayed for one second, then the Total screen will display.

# 3.7 How do I weigh and add a bucket load?

When the **Total** screen is displayed, bucketloads can be weighed.

IMPORTANT - When weighing a load, the excavator must be stable and the bucket must be kept level. Minimize slewing the excavator until the weight is displayed.

1. Raise the bucket load smoothly through the Weighing Zone using a constant boom motion. The **weighing** message will display.

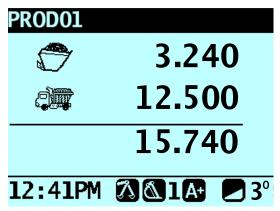

- 2. The Indicator will beep, (Trigger light) will illuminate and the Live Weight screen will display the weight of the current load, the short total and the potential new weight.
- 3. Press to add the load. A message will display the number of buckets added to the current load, for example Bucket Add #1.

NOTE – If is not pressed within 8 (eight) seconds of the load being lifted past the Trigger Level, the Indicator will beep and the Time Out message will display. The weight will then be discarded and the **Total** screen will display. The number of seconds before the Indicator times out may differ, depending on how it was configured during installation.

When the load has been added, the **Total** screen will display with the new short total and the number of added bucketloads:

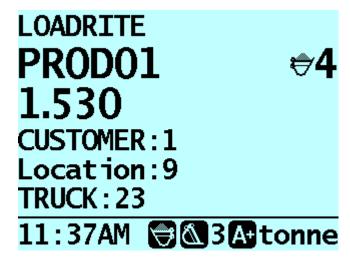

### 3.7.1. Auto-Add

# The **Auto-Add** functionality is only available if enabled at installation.

The LOADRITE Weighing System can be set to automatically add a bucket load when lifted past the Trigger Level for a specified number of seconds. This means that you

don't need to press after lifting each load.

Depending on installation setup:

- Bucket loads may not be added if under a specified amount
- Auto-Add may be turned on or off via the Setup Menu or by pressing Add toggle).

#### 3.7.1.1. Turn Auto-Add On or Off

- 1. Press twice. The **Main Menu** will display.
- 2. Press or to scroll up or down until **Auto-Add** is selected, then press

#### 3. Complete the following:

| If you want to           | Then                                                   |
|--------------------------|--------------------------------------------------------|
| turn <b>Auto-Add</b> on  | use the arrow buttons to select <b>On,</b> then press  |
| turn <b>Auto-Add</b> off | use the arrow buttons to select <b>Off,</b> then press |

4. Press to return to the **Total** screen.

NOTE – If Dump Tracking is enabled and the current bucket load has already been weighed and added, it will not be auto-added. New weighs can be manually added.

### 3.7.1.2. Auto-Add toggle

The Auto-Add toggle functionality may or may not be available depending the configuration of your Indicator.

You can toggle between using Auto-add and using the normal add process from the Total screen.

#### Turn Auto-Add on

- 1. From the **Total** screen, press and hold . The **Auto-Add On?** message will display.
- 2. Press . The message will change to Auto-Add On and the Total screen will display.

#### Turn Auto-Add off

- 1. From the **Total** screen, press and hold . The **Auto-Add Off?** message will display.
- . The message will change to Auto-Add Off and the Total screen will display.

### 3.7.2. Remote Add button

The LOADRITE Weighing System has an optional **Remote Add** button which is normally mounted on or near the boom lever. If the **Remote Add** button

is installed in your excavator you can use it interchangeably with the button on the Indicator.

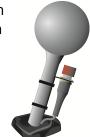

#### 3.7.3. Subtract a bucket load

This function can be useful when only part of a final load of loose material is required. Weigh and add a full bucketload, but only tip the amount required into the truck. Then re-weigh and subtract the amount remaining by completing the following:

**IMPORTANT** – When weighing a load, the excavator must be stable and the bucket must be kept level. Minimize slewing the excavator until the weight is displayed.

- 1. Raise the bucketload smoothly past the Trigger Level.
- 2. The Indicator will beep, (Trigger light) will illuminate and the weight of the current load, the short total and the potential new weight will display.
- 3. Press . The Bucket Subtract message will display. The amount will be subtracted from the short total. The **Total** screen will display.

#### 3.7.4. Recall a bucketload

The **Recall** function is equivalent to lifting the same load again and can be used to correct mistakes. The last bucketload can be recalled if it has been added, subtracted or canceled.

To recall a previously lifted weight, complete the following:

1. Press . The last valid weight that was lifted will be displayed.

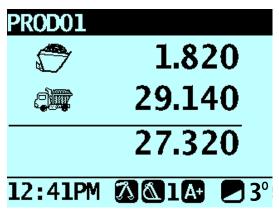

2. Complete the following:

| If                                  | Then                                                                       |
|-------------------------------------|----------------------------------------------------------------------------|
| the last action was an<br>"add"     | press .  The bucketload is subtracted from the short total and long total. |
| the last action was a<br>"subtract" | press + .  The bucketload is added to the short total and long total.      |

# 3.8 How do I enter a reason for a delay?

**Delay Time Entry** functionality is only available if enabled during installation.

The LOADRITE Indicator will automatically detect if there has been a delay to weighing and display the **Delay Entry** screen so that you can select the reason for the delay. You can also manually enter a reason via the **Print Menu** if you know that there is going to be a delay to weighing.

The reasons for these delays are recorded and can be used to generate a report using LOADRITE InsightHQ.

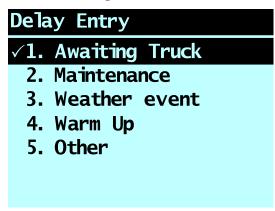

If you see the **Delay Entry** screen, you need to enter a reason for the delay by completing the following:

- Either use PROD to TARG to select the reason for the delay, OR
- press or to scroll through the delay reasons, then press reason.

NOTE - If a reason is not selected within 10 seconds, the Other option will be automatically selected.

The delay will be set and the Delay message will display at the top of the screen until the next bucketload is added.

## 3.9 How do I finish the load?

When you have finished adding bucketloads to the truck, you must clear the short total.

To clear the short total:

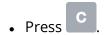

The short total will display briefly, followed by the Total Cleared message, then the Total screen.

For more information on the short total, see The Short and Long Totals, page 29.

# 3.10 How do I put the Indicator into Standby mode?

If you are not going to use the LOADRITE Weighing System for a while, you can put the Indicator into **Standby** mode by completing the following:

Press and hold

The Indicator will enter Standby mode and the clock will display.

#### How do I exit **Standby** mode?

• Press any button to exit **Standby** mode. Either the **Login** screen or **Total** screen will display.

# 4. The Short and Long Totals

The LOADRITE Weighing System keeps a running total of the load weights. For each product, two independent totals are stored - the short total and the long total.

| Term        | Definition                                                                                                    |  |
|-------------|----------------------------------------------------------------------------------------------------|--|
| Short Total | The running total amount of product weighed and loaded onto a truck or carriage.                                                |  |
|             | The Short Total amount is displayed on the <b>Total</b> screen and will continue to accumulate until it is cleared by pressing. |  |
| Long Total  | g Total The total amount of product loaded over a long period, such as a work shift or day.                                     |  |

# 4.1 Clear the short total

The short total keeps accumulating until it is cleared. Clear the short total after a load has been completed, for example, after each truck or carriage load.

• Press . The short total will display briefly, followed by the Total Cleared message, then the Total screen.

NOTE – If the LOADRITE Weighing System has a printer connected, then depending on your installation settings, (i) the totals may be printed before being cleared, or (ii) you may be prompted to print the totals after the Total Cleared message is displayed.

# 4.2 View and clear the long total

You can view the long total for the current product at any time.

- 1. Press twice. The **Main Menu** will display.
- 2. Press or to scroll up or down until **Long Total** is selected.

3. Press . The long total will display.

# Long Total 24.540 tonne

After a few seconds, the Indicator will display the **Total** screen.

#### Clear the long total for the current products

- 1. Press twice. The **Main Menu** will display.
- or to scroll up or down until **Long Total** is selected.
- . The long total for the current product is displayed.
- The Long Total Clear? message will display.
- again to clear the long total. The Long Total Cleared message will display. If the LOADRITE Weighing System has a printer connected, the total will be printed.
  - Press to cancel the clearing of the long total. The Clear Aborted message will display.

NOTE – If no button is pressed, the clear command will be automatically canceled.

#### Clear the long total for all products

- twice. The **Main Menu** will display.
- or to scroll up or down until **ClearAll** is selected.
- The All Totals Clear? message will display.
- again to clear the long total. The All Totals Cleared message will display. If the LOADRITE Weighing System has a printer connected, the total will be printed.

• Press to cancel the clearing of the long total. The Clear Aborted message will display.

NOTE – If no button is pressed, the clear command will be automatically canceled.

# 5. Product Management

The LOADRITE Weighing System can be used to track multiple products. Each product is associated with a product number, product name, Short Total, Long Total and bucket counter.

# 5.1 How do I use the Indicator keypad to enter text?

You can enter numbers, letters or symbols on any screen that has a flashing cursor, for example the **Data Entry** and **Edit?** screens.

The Indicator has a keypad of buttons, with each used to select and enter a range of characters. When a button is pressed, the first character will appear on screen. If you press the button again within one second, the next character will display. If you continue to press the button, each character in the range will display in turn until the first character is displayed again.

One second after a button is pressed, the character will be entered and the cursor will move to the next space. You can then enter another character.

TIP - Predictive text is available on some screens, if it has been enabled during installation. This means that you may only need to enter the first few characters of a word for the whole word to display on screen.

#### Characters

| Button              | Characters    | Button          | Characters            |
|---------------------|---------------|-----------------|-----------------------|
| 1<br>A<br>PROD      | [SPACE] 1.,?& | PROD  G MNO     | 6 M N O m n o         |
| 2 ABC  A  DATA1     | 2 A B C a b c | DATA1  ▽ 7 PORS | 7 P Q R S p q r s     |
| 3 DEF  A  DATA2     | 3 D E F d e f | DATA2  V 8 TUV  | 8 T U V t u v         |
| 4 GHI<br>△<br>DATA3 | 4 G H I g h i | DATA3           | 9 W X Y Z w x y z     |
| 5 JKL<br>△<br>TARG  | 5 J K L j k l | TARG            | [SPACE] 0 # : / + - " |

When entering the first character of a value, the first time DATA1 is pressed, the number 2

will display; the second time DATA1 is pressed, A will display; the third time DATA1 is pressed, **B** will display, etc.

When entering other characters in the value, lower-case letters will display first, so the first time paral is pressed, the letter a will display; the second time paral is pressed, b will display; the third time DATA1 is pressed, **c** will display, etc.

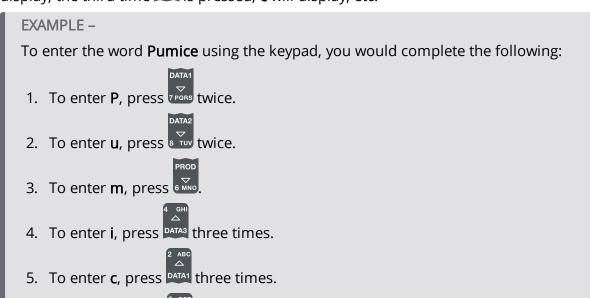

## 5.2 Customizable Data Fields

6. To enter **e**, press DATA2 twice.

The Customizable Data Fields functionality is only available if selected at installation. For information on configuring data fields, refer to the LOADRITEToolbox User Manual.

Your Indicator has three customizable data fields that are used to record information against each weight to help track and monitor weighing data.

For example, data fields may be configured to record a customer, truck type or truck ID, against the weight data.

The data can then be transferred via a modem, stored in a LOADRITE Data Module and/or printed along with the weight data.

• For information on the Docket Number Data Field, see Docket Numbers, page 36.

#### 5.2.1. Select a data field

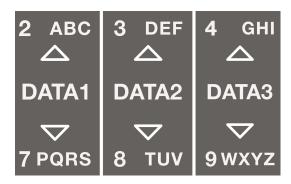

Data field values can be selected before starting a new load. The following example assumes that Data 1 has been configured to hold customer names and shows how to select a customer name to record against the weighing data.

1. Press DATA1 or TPQRS. The **Customer** screen will display.

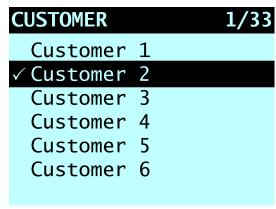

- 1. Press DATA1 or TPORS to scroll up or down the list of customers until the correct customer is selected.
- 2. Press . The customer will be recorded against all loads until a different customer is selected. The name of the customer will display under the Short Total on the Total screen.

#### 5.2.2. Adding a data field value

If the required data field value is not available to select, you can add the value using the keypad.

IMPORTANT – Data field values can only be entered using specific Western Latin characters, such as in English.

The following example assumes that Data 1 has been configured to hold customer names and shows how to add a new customer name:

- 1. Press DATA1 or TPORS. The **Customer** screen will display.
- . The **Data Entry** screen will display.
- 3. Use the keypad to enter the name of the value, then press —. The new Customer value will be assigned to the next load.

#### 5.2.3. Editing a data field value

You can edit a data field value if required by using the Data List function.

IMPORTANT - Data field values can only be entered using specific Western Latin characters, such as in English.

- 1. Press twice. The **Main Menu** will display.
- 2. Select **Data List**, then press —. The **Edit?** screen will display.
- 3. Complete the following:

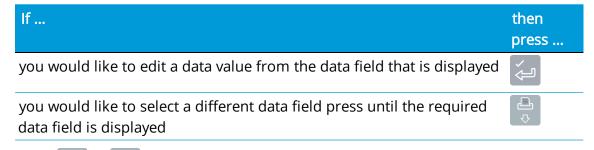

- 4. Press or to scroll up or down the list of data values until the required data value is displayed, then press —. The **Data Entry** screen will display.
- 5. Use the keypad to edit the data value, then press.

TIP – Press c to clear the current value name.

#### 6. Complete the following:

| If                                                 | then press                                              |
|----------------------------------------------------|---------------------------------------------------------|
| you would like to edit another data value          | until the required data value is displayed, then press  |
|                                                    | Go back to step 4.                                      |
| you would like to select a<br>different data field | until the required data value is displayed, then press. |
|                                                    | Go back to step 5.                                      |
| you have finished editing data values              | twice to return to the main menu.                       |

#### 5.2.4. Docket Numbers

A fourth Data Field is available to record a docket number against each weight. The docket number is not editable, but will automatically increment by 1 for each load.

## 5.3 Auto Target Value Look-up

The LOADRITE Weighing System can be configured so that target weights are stored for each truck. The target weights are configured during the setup of the LOADRITE Weighing System.

EXAMPLE – Below is an example of a truck and target list. Data 2 has been configured to store truck ID numbers and Data 3 to store the corresponding target values.

| Data 2: Truck | Data 3: Target |
|---------------|----------------|
| DT123         | 150            |
| DT124         | 150            |
| DT125         | 150            |
| DT344         | 300            |
| DT345         | 300            |

## 5.3.1. View and select target weights

- 1. Press DATA2 or Truck screen will display.
- 2. Press or to scroll up or down the list of trucks until the correct truck is selected
- 3. Press . The target weights will display with the auto-target weight pre-selected.
- 4. Press to confirm the target weight, or press to clear the target weight and enter a new target weight. The **Target** screen will display.

# 6. Operation Modes

The operation modes that are available depend on the modes selected at installation.

The LOADRITE Indicator can be operated in different modes:

| Mode   | Description                                                                                                    |
|--------|----------------------------------------------------------------------------------------------------|
| Total  | This is the normal mode of operation. As loads are added, the weights are added to the totals. The short total is displayed.                                                                     |
| Target | In this mode, a target weight is entered into the Indicator before loading. As loads are added, the remaining value to reach the target is displayed.                                            |
| Split  | The mode used when loading a multiple train wagons or a truck with multiple trailers where individual totals are required for each individual vehicle. Can be used within Total or Target modes. |

## 6.1 Target Weighing Mode

Target Weighing mode is only available if selected at installation.

**Target Weighing** mode provides a simple way to load a truck to a predefined target weight using a series of bucketloads. It is typically used when loading a truck to its optimum payload.

Before loading, the operator enters a target weight value. Each time a bucketload is added, the target value is reduced by that amount.

## 6.1.1. How do I enter Target mode and input a new target?

- 1. Press to clear the previous totals.
- 3. When the Target? message is displayed, use the keypad to enter the new target amount.
- 4. Press

The Target Updated message will display briefly, then the Target screen will be displayed.

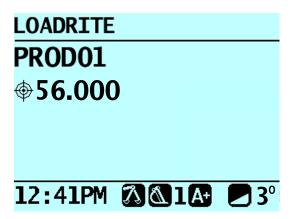

As you lift a weight, the target weight is displayed along with the current lifted weight and the potential total truckload if the lift is added.

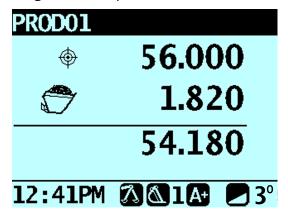

5. As the truck is loaded, the target amount will decrease.

The aim is to get as close to 0 (zero) as possible. A positive load value is under the target; a negative load value is over the target.

### 6.1.2. How do I reset the target?

When the load is complete, the target must be reset. This is the equivalent of clearing the short total in Total mode.

• To reset the target, press

The Target Reset message will display briefly and then the Target screen will display.

#### 6.1.3. How do I return to Total mode?

To return to Total mode from Target mode, the target must be set to 0.

1) Press TARG Or

2) When the Target? message is displayed, press , then press

The message Target off will be displayed, then the Total screen will display.

## 6.2 Split Mode

**Split** mode splits the total weight into multiple sub-totals, providing an easy way to load train wagons, or a truck and trailer. Split mode is also used to track load distribution over a single vehicle unit, to avoid overloading an axle. Split mode can be used in conjunction with Total or Target modes.

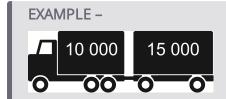

A truck with a trailer requires loading. The truck can carry 10,000 tonnes and the trailer 15,000 tonnes, making a total of 25,000 tonnes.

#### 6.2.1. Split mode within Total mode

- 1. In **Total** mode, load the truck with the required amount or product.
- 2. When the required amount of product for the truck is reached, press The subtotal will briefly display, then the **Split Mode** screen will display. The grand total of the entire vehicle is shown, along with the short total for the trailer:

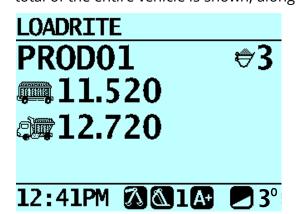

3. Add the required amount of product to the trailer.

As each bucketload is lifted, the bucket weight, current trailer weight and total trailer weight will display. Between each lift, the Split Mode screen will display showing the new grand total and number of buckets lifted.

- 4. If you would like to split the load to another trailer, press , then go to step 3. Otherwise, continue to step 5.
- 5. When all trailers have been filled, press

## 6.2.2. Split mode within Target mode

- 1. In **Target** mode, enter the target weight for the truck.
- 2. Load the truck with the required amount of product.
- 3. When the required amount of product for the truck is reached, press The **Split** screen will display with the target value for the trailer the same value that was entered for the truck in step 1.
  - a. To change the target weight of the trailer, press are or
  - b. When the **Target?** message is displayed, press to enter a target weight for the trailer, then press
- 4. Add the required amount of product to the trailer.
- to clear the totals.

The **Total** screen will display.

# 7. Metrics

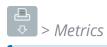

#### **IMPORTANT -**

- 1. The efficiency rating is for informational purposes only. Trimble Inc. makes no warranties and assumes no obligations or liabilities hereunder.
- 2. The Safe Loading rating is calculated from the F/Scale (Full Scale) value, which is assumed to have been configured correctly.

The Metrics functionality allows you to:

- view your KPI metrics and efficiency ratings from the current workday
- compare your metrics from today with your previous workday, your average performance and your best workday.

## 7.1 Viewing your metrics for today

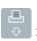

♪ > Metrics > Today

The Today screens display your KPI metrics from the current workday and the efficiency ratings (from 1 to 5 stars):

| KPI Metric | Description                                         |
|------------|-----------------------------------------------------|
| Total Wght | The total weight of all bucketloads added today.    |
| Avg Wght/h | The average weight lifted per hour for today.       |
| Load Count | The number of bucketloads successfully added today. |
| First Load | The time that the first bucketload was added today. |
| Last Load  | The time that the last bucketload was added today.  |

| Efficiency<br>Rating | Description                                                                                                    |
|----------------------|----------------------------------------------------------------------------------------------------|
| Zeroing              | Your rating for today, based on the number of times you have zeroed the empty bucket.                                |
|                      | <ul> <li>To improve your score, ensure that you regularly zero the empty<br/>bucket throughout the day.</li> </ul>   |
| Efficiency           | Your rating for today, based on the number of lifted weights compared to the number of added bucketloads.            |
|                      | <ul> <li>To improve your score, reduce the number of underloaded and<br/>overloaded buckets over the day.</li> </ul> |
| Safe Loading         | Your rating for today, based on the number of overloaded bucketloads that you have lifted.                           |
|                      | • To improve your score, reduce the number of overloaded buckets lifted per hour.                                    |
| Lift Quality         | Your rating for today, based on the number of lift errors.                                                           |
|                      | • To improve your score, reduce the number of lift errors per hour.                                                  |

- Press or to move between your KPI metrics and your efficiency ratings.
- Press to print your KPI metrics and efficiency ratings to a local printer (if connected).
- Press to exit to the **Total** screen.

## 7.2 Comparing your metrics

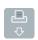

> Metrics > Compare

The Compare screens display your metrics from today alongside metrics from your previous workday (Previous), your average performance (Average) and your best workday (Best).

| Compare    | Description                                   |
|------------|-----------------------------------------------|
| Total Wght | The total weight of all bucketloads.          |
| Avg Wght/h | The average weight lifted.                    |
| Load Count | The number of bucketloads successfully added. |

- Press or to move between your previous workday, your average performance and your best workday metrics
- Press to exit to the **Total** screen.

# 8. Printing

Data on the LOADRITE Indicator can be printed immediately, or stored in internal storage for delayed printing. There is normally enough storage for up to one week, depending on usage.

## 8.1 Automatic printing

Depending on your configuration, various weight data is printed either:

- is pressed at the end of a load, or

The information that is printed depends on settings selected at installation. For further information, contact your LOADRITE distributor.

## 8.2 Printing on demand

The LOADRITE Indicator has a range of options for printing data immediately. Printing options are selected from the **Print Menu**.

### 8.2.1. Delay Entry Report

Delay Time Entry functionality is only available if enabled during installation.

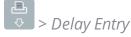

This function is used to display the **Delay Entry** screen so that you can record a reason for a delay to weighing. The reasons for these delays can then be used to generate a report using LOADRITE InsightHQ. For information on automatically detected delays, see How do I enter a reason for a delay?, page 27.

• Either use PROD to TARG to select the reason for the delay, OR press or to scroll through the delay reasons, then press the reason.

NOTE - If a reason is not selected within 10 seconds, the Other option will be automatically selected.

The delay will be set and the **Delay** message will display at the top of the screen until the next bucketload is added.

#### 8.2.2. Print Docket

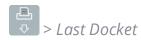

The **Print Docket** function prints the previous load, which is made up of all data stored (for example, add, subtract) between the last two clear events. If the data is not stored, it will not be printed. For example, if the Indicator is not configured to log add events, weights added will not be printed. This function requires internal storage to be enabled. All configuration of this function is set during installation.

NOTE – This function will not work if Clear is not used as intended. For example, the operator is loading sand into a truck and half-way through, a second truck arrives. The operator switches product to rocks and starts loading the second truck (without clearing the sand total). When the docket is printed, the added weights of sand plus the added weights and total of rocks will be included.

#### 8.2.3. Print Totals

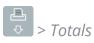

This function prints the total amount of each product loaded that day (since midnight).

#### 8.2.4. Print Indicator Data

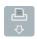

♪ > Loadout

This printing option is only available if it has been enabled during installation and *Internal Storage* functionality is enabled.

This function prints out all print data stored in the LOADRITE Indicator memory since midnight (whether or not it has been turned off at any stage during that time).

Depending on the configuration, every add, clear, check zero, etc could be included in the printout.

#### 8.2.5. Print Summary Report

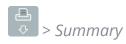

This function prints out a summary report that is grouped and summarized by Data 1. For example, if Data 1 is a customer field, then this function generates a customer total report using the data stored in the internal memory since midnight.

### 8.2.6. Print Special Report

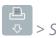

This function allows various reports to be printed from stored data. A series of options are available and the report is created from the options selected.

#### **Format Options**

| Format                                                                                  | Description                                                                                                    |
|-----------------------------------------------------------------------------------------|----------------------------------------------------------------------------------------------------|
| Summary                                                                                 | Prints a summary of the selected data.                                                                                     |
| History                                                                                 | Prints all the selected data.                                                                                              |
| KPI                                                                                     | Prints the start time, end time, total weight and average weight per hour for each day of the selected period.             |
|                                                                                         | Average weight per hour is based on cleared weights and the number of hours between the first and last weight of each day. |
| Press or to scroll up or down, then press. The <b>Period Options</b> will be displayed. |                                                                                                    |

#### **Period Options**

| Format                                      | Description                                                                                                    |
|---------------------------------------------|----------------------------------------------------------------------------------------------------|
| Today                                       | Prints the report based on data recorded since midnight.                                                        |
| Yesterday                                   | Prints the report based on data recorded for a 24 hour period prior to midnight.                                |
| This Week                                   | Prints the report based on data recorded since midnight and the previous six days.                              |
| All                                         | Prints the report based on all the data stored (this may have little relevance unless the start time is known). |
| Press of or to scroll up or down then press |                                                                                                    |

Press or to scroll up or down, then press ...

If Today, Yesterday or This Week was selected, the Group Options will display. If All was selected, the **Port Options** will display.

#### **Group Options**

| Format         | Description                                              |
|----------------|----------------------------------------------------------|
| Totals         | The printout is grouped and summarized by product total. |
| [Data Field 1] | The printout is grouped and summarized by Data Field 1.  |
| [Data Field 2] | The printout is grouped and summarized by Data Field 2.  |
| [Data Field 3] | The printout is grouped and summarized by Data Field 3.  |

Press or to scroll up or down, then press

If **Totals** was selected, the **Port Options** will display. Otherwise the **Match Options** will display.

#### Match Options

| Format                                     | Description                                                                                                    |
|--------------------------------------------|----------------------------------------------------------------------------------------------------|
| All                                        | All values are used on the printout.                                                                                                    |
| One                                        | Only one of the grouped values is reported on. For example, if the printout is grouped by Customer, a report can be generated on one Customer. |
| Press or to scroll up or down, then press. |                                                                                                    |

If Match All was selected, the Load Options will display. If Match One was selected, the specific value must now be selected before the **Load Options** are displayed.

#### **Load Options**

This option determines whether or not the printout will display the number of loads per product. The options are **On** or **Off**.

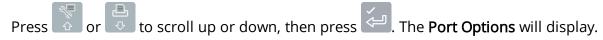

#### **Port Options**

| Format  | Description                               |
|---------|-------------------------------------------|
| Printer | Prints to the LOADRITE printer.           |
| EDP     | Captures data to a laptop or Data Module. |
|         |                                           |

Press or to scroll up or down, then press. When the port has been selected, the report will print.

#### 8.2.7. Set Number of Copies

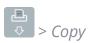

This function sets the number of dockets to be printed at each clear event.

#### 8.2.8. Print Data List

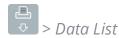

This function prints a list of all values from the configured Data Fields (Data 1, Data 2, etc). This function is normally only used to confirm that the values are correct after the list has been updated.

#### 8.2.9. Print Product Names

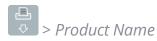

This function prints out a list of all the product names configured in the LOADRITE system.

TIP – This function is normally only used to check the names when the list has been updated.

#### 8.2.10. Print Volume Conversion Factors

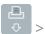

> Volume Conv

This printing option is only available if **Volume Conversion Factors** functionality is enabled at installation.

This function prints out a list of all the product conversion factors configured in the LOADRITE Weighing System. This is normally only used when the list has been updated.

#### 8.2.11. Print Standby Message

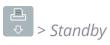

The LOADRITE weighing system normally displays the service contact details of your local LOADRITE distributor when the Indicator is put into **Standby** mode. These details can also be printed by selecting **Print Standby**.

#### 8.2.12. Metrics

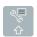

> Metrics

The **Metrics** functionality allows you to:

- view your KPI metrics and efficiency ratings from the current workday
- compare your metrics from today with your previous workday, your average performance and your best workday.

For more information, see Metrics, page 42.

### 8.2.13. Usage

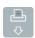

Displays the amount of free storage space remaining in the LOADRITE Indicator internal storage. It also displays the time and date of the first saved event.

#### 8.2.14. Reset

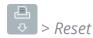

This function erases all data sorted in the LOADRITE Indicator. The time and date of the first entry along with the remaining free space is displayed, before the message **Storage clear?** is displayed.

• Press to erase the data from memory.

TIP – We recommend that you erase the internal storage after reports are generated to prevent duplicate information being included in subsequent reports.

## 9. Main Menu

The *Main Menu* options that are available depend on options selected at installation.

The Main Menu provides options for configuring the LOADRITE Weighing System.

- To display the **Main Menu**, press twice. Press or to scroll up or down, then press to select an option.
- To exit the **Main Menu**, press

| Menu Option   | Description                                                                      |
|---------------|----------------------------------------------------------------------------------|
| Cotup         | Displays the <b>Install Menu</b> .                                               |
| Setup         | For further information, contact your LOADRITE distributor.                      |
| Language      | Select the language for the Indicator.                                           |
| Clock         | Displays the <b>Clock Menu</b> .                                                 |
| Contrast      | Adjust the backlight contrast level.                                             |
| Brightness    | Adjust the backlight brightness level.                                           |
| Scale #       | Select the attachment.                                                           |
| Long Total    | View and clear the Long Total for the selected product.                          |
| Clear All     | View and clear the Long Total for all products.                                  |
| Auto-Add      | Select whether or not <b>Auto-Add</b> is enabled.                                |
| Auto-Trigger  | Select whether or not <b>Auto-Trigger</b> is enabled.                            |
| Edit Password | Change the login PIN number.                                                     |
| Module        | Displays the <b>Data Module</b> properties and performs a self-test.             |
| Data Edit     | Select a data value for the data field.                                          |
| Data List     | Edit data values.                                                                |
| Self Test     | Runs a system self-test.                                                         |
| Uplink        | Allows the Indicator to communicate with the <i>LOADRITEToolbox</i> PC software. |

## 9.1 Setup...

The Install Menu provides options for configuring the LOADRITE Indicator at installation. A security code is required to access this menu.

• For further information, contact your LOADRITE distributor.

## 9.2 Language

The language can only be changed if Language Edit functionality has been enabled during installation.

Displays a list of available languages in which the LOADRITE Indicator can display screen names, fields, menu options and printed dockets.

• Select your preferred language, then press

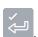

### 9.3 Clock

The time, date and year can only be changed if **Clock Edit** functionality has been enabled during installation.

You can set the time, date and year on the Indicator.

#### 9.3.1. Setting the time

1. From the **Clock Menu** select **Time**, then press The time will display with the cursor over the first digit.

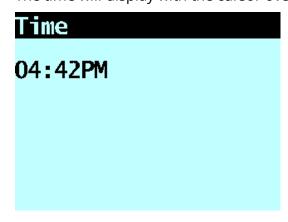

- 2. Use the keypad to enter the time:
- or to select **AM** or **PM**.
- 4. Press to confirm the new time.

#### 9.3.2. Setting the date

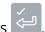

- 1. From the Clock Menu select Date, then press
- 2. Use the keypad to enter the month and day:
- 3. Press 1-9 for January to September; Press 0 then 0 for October; Press 0 then 1 for November; Press 0 then 2 for December.
- 4. Press to confirm the new date.

### 9.3.3. Setting the year

- 1. From the **Clock Menu** select **Year**, then press
- 2. Use the keypad to enter the last two digits of the year. For example, press 1 then 4 for 2014.
- 3. Press to confirm the new year.

#### 9.4 Contrast

Allows you to adjust the backlight contrast level for optimum visibility:

- 1. Press or to adjust the backlight contrast up or down.
- 2. Press to save the contrast level.

## 9.5 Brightness

Allows you to adjust the backlight brightness level for optimum visibility:

- Press or to adjust the backlight brightness up or down.
- Press to save the brightness level.

#### 9.6 Scale #

The Scale options are only available if Multiple Scales functionality has been enabled during installation.

This option enables the use of different load holders (for example, different types of bucket) on the excavator. The operator needs to select the correct scale for the attached implement.

TIP – You should perform a **Check Zero** after changing the attachment.

## 9.7 Long Total

Allows you to view and clear the long total for current products.

#### 9.8 Clear all

Allows you to clear the long total for all products.

#### 9.9 Auto-Add

The Auto-Add toggle functionality may or may not be available depending the configuration of your Indicator.

Controls whether or not the **Auto-Add** functionality is enabled.

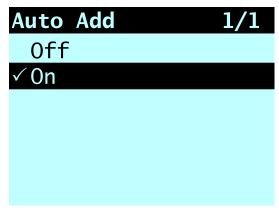

• Select either **On** or **Off**, then press

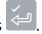

## 9.10 Auto Trigger

The Auto-Add toggle functionality may or may not be available depending the configuration of your Indicator.

Controls whether or not the **Auto-Trigger** functionality is enabled.

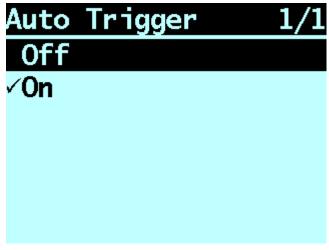

• Select either **On** or **Off**, then press

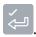

## 9.11 Edit Password

A password can only be edited if Login functionality has been enabled during installation.

Allows the PIN number of the current operator to be changed using the keypad.

#### 9.12 Module

The Module option is only available if a LOADRITE Data Module is connected to the Indicator and Data Logger functionality has been correctly configured during installation.

This option performs the following functions before returning to the **Main Menu**:

- 1. Displays the software and hardware version of the Data Module.
- 2. Performs a self-test of the Data Module.
- 3. Displays amount of free data storage available on the Data Module.

### 9.13 Data Edit

Allows you to select a value for each data field:

1. Press 👉 twice.

The Main Menu will display.

2. Select **Data Edit**, then press

The Data Edit screen for the first data field will display.

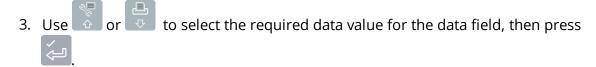

The **Data Edit** screen for the next data field will display.

4. Repeat steps 2-3 until data values have been selected for all data fields.

#### 9.14 Data List

### 9.14.1. Adding a data value

IMPORTANT - Data field values can only be entered using specific Western Latin characters, such as in English.

- 1. Press twice. The **Main Menu** will display.
- 2. Select **Data List**, then press . The **Edit?** screen will display.
- 3. Complete the following:

| If                                                                     | Then                                                          |
|------------------------------------------------------------------------|---------------------------------------------------------------|
| you would like to add a data value to the data field that is displayed | press 🔑.                                                      |
| you would like to select a different<br>data field                     | press until the required data field is displayed, then press. |

- 4. Press The **Data Entry** screen will display.
- 5. Use the keypad to enter the data value, then press
- 6. Complete the following:

| If                                              | Then                                |
|-------------------------------------------------|-------------------------------------|
| you would like to add another data value        | Go back to step 4.                  |
| you would like to select a different data field | • Press .                           |
|                                                 | press until the required data field |

| If                                    | Then                                             |
|---------------------------------------|--------------------------------------------------|
|                                       | is displayed, then press .  • Go back to step 4. |
| you have finished editing data values | Press twice to return to the Main Menu.          |

## 9.14.2. Editing a data field value

You can edit a data field value if required by using the Data List function.

IMPORTANT - Data field values can only be entered using specific Western Latin characters, such as in English.

- 1. Press twice. The **Main Menu** will display.
- 2. Select **Data List**, then press —. The **Edit?** screen will display.

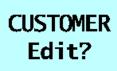

3. Complete the following:

| If                                                                        | Then                                                           |
|---------------------------------------------------------------------------|----------------------------------------------------------------|
| you would like to edit a data value from the data field that is displayed | press 🔑.                                                       |
| you would like to select a different<br>data field                        | press until the required data field is displayed, then press . |

4. Press or to scroll up or down the list of data values until the required data value is displayed, then press —. The **Data Entry** screen will display.

5. Use the keypad to edit the data value, then press

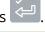

TIP – Press to clear the current value name.

6. Complete the following:

| If                                              | Then                                                                                                    |
|-------------------------------------------------|----------------------------------------------------------------------------------------------------|
| you would like to edit another data value       | <ul> <li>Press until the required data</li> <li>value is displayed, then press</li> <li>Go back to step 4.</li> </ul>                |
| you would like to select a different data field | <ul> <li>Press</li> <li>press</li> <li>until the required data field is displayed, then press</li> <li>Go back to step 5.</li> </ul> |
| you have finished editing data values           | Press twice to return to the Main                                                                                                    |
|                                                 | Menu.                                                                                                    |

## 9.15 Self test

This function tests various functions and the internal memory. All tests are run automatically when this option is selected. When the test has completed, the Total screen will display.

## 9.16 Uplink

This option is used to upload a configuration file created using LOADRITE Toolbox via a EDP cable. The configuration file contains product names, data lists and settings.

• For information on creating a configuration file, refer to the LOADRITE Toolbox User Manual.

## 9.16.1. Uploading a configuration file via a EDP cable

1. When the **Upload Data?** message displays, press

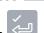

2. When the Clear Data? message displays, press

# System Specifications

## A.1 Suitable applications

The Indicator measures weight by sensing the hydraulic pressure required to lift a load with a hydraulic excavator.

## A.2 Weighing accuracy

Typical accuracy is within 3% for most excavators. This may vary with different machine types, installation options, and the operating environment.

## A.3 Minimal weighing delay

Weighing delay is minimal, because the weighing function is carried out during a normal lift.

## A.4 Power requirements

| Supply voltage                                                                                               | 12 to 32 V DC                                                                                 |  |
|----------------------------------------------------------------------------------------------------|-----------------------------------------------------------------------------------------------|--|
| Supply current                                                                                               | LOADRITE Indicator: 160 mA typical, 350 mA max.<br>LOADRITE printer: 50 mA standby, 4 A peak. |  |
| Automatic transient Exceeds relevant SAE specifications for DC automore suppression power supply transients. |                                                                                               |  |

## A.5 Physical specifications

| LCD display    | Backlit; 3.8 in (diagonal); QVGA.                |  |
|----------------|--------------------------------------------------|--|
| Tactile keypad | Backlit; Numeric and special functions.          |  |
| Weight         | 1.5 kg (3.2 lb)                                  |  |
| Dimensions     | W 145 x L 240 x D 110 mm<br>(5.7 x 9.4 x 4.3 in) |  |

## A.6 Environmental Specifications

| Operating temperature | -10 °C ~ 50 °C (14 °F ~ 122 °F)   |
|-----------------------|-----------------------------------|
| Storage temperature   | -50 °C ~ 100 °C (-58 °F ~ 212 °F) |
| Indicator             | Protected to IP54.                |
| Pressure transducer   | Protected to IP69.                |

## A.7 Signal inputs and outputs

| Pressure transducer input | 4 - 20 mA (0-100 %).                                 |  |
|---------------------------|------------------------------------------------------|--|
| Sensor trigger inputs     | PWM / PCM / CAN.                                     |  |
| Serial communications     | RS232C protocol to printer and LOADRITE Data Module. |  |

## A.8 Clock

| Built-in clock  | Hours, minutes, day, month, year.    |
|-----------------|--------------------------------------|
| Danie III Glock | riodis, rimidees, day, morter, year. |

## A.9 Output/Input connections

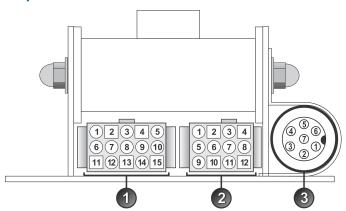

|   | Connection            |
|---|-----------------------|
| 0 | Power / Control       |
| 2 | Printer / Data Logger |
| 8 | Pressure Transducer   |

### A.9.1. Power / Control

| 1. Negative supply (ground) | 2. Positive supply       |
|-----------------------------|--------------------------|
| 3. Remote button 2 (clear)  | 4. Remote button 1 (add) |
| 5. Tilt sensor 1            | 6. Tilt sensor 3         |
| 7. Tilt sensor 2            | 8. +VAUX                 |
| 9. Digital out              | 10. Boom position        |
| 11. Stick position          | 12. CAN hi               |
| 13. CAN lo                  | 14. +V raw               |
| 15. Ground output           |                          |
|                             |                          |

## A.9.2. Printer / Data Logger

| 1. Negative supply to printer        | 2. Positive supply to printer       |
|--------------------------------------|-------------------------------------|
| 3. +VAUX                             | 4. RX2                              |
| 5. TX2                               | 6. Printer RS232 output             |
| 7. Printer busy input                | 8. LOADRITE Data Module RS232 input |
| 9. LOADRITE Data Module RS232 output | 10. Ground output                   |
| 11. Boot                             | 12. N.C.                            |
|                                      |                                     |

### A.9.3. Pressure Transducer

| 1. +VAUX                    | 2. Return pressure input |  |
|-----------------------------|--------------------------|--|
| 3. Transducer current input | 4. +VAUX                 |  |
| 5. Lift pressure input      | 6. Shield                |  |
| 7. Ground                   |                          |  |

# B. Span Calibration Adjustment

This function allows small changes to be made to the LOADRITE Weighing System calibration if the bucket is modified, or if no accurate test weight was available when the LOADRITE Weighing System was calibrated at installation time.

The adjustment is carried out by entering the total weight recorded at a weighbridge (scale house) and the corresponding total provided by the LOADRITE Indicator.

To perform the adjustment, a security access code must be obtained from your LOADRITE installer.

CAUTION – The LOADRITE Weighing System alters its calibration every time this function is used. It is important that this function is only used once with a given set of data. If the same weights are entered again, the LOADRITE Weighing System will over-correct and its accuracy will be seriously impaired.

- 1. Press twice. The **Main Menu** will display.
- 2. Select **Setup...**, then press
- 3. Enter the security access code provided by the LOADRITE installer, then press

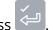

- 4. Select **Calibration Menu**, then press . The **Calibration Menu** will display.
- 5. Select **Adjust Span**, then press
- 6. The Adjust Span message will display briefly and then the LOADRITE Adjust Span screen will display.

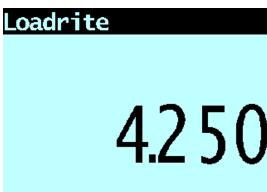

7. Enter the total weight provided by the LOADRITE Indicator, then press

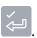

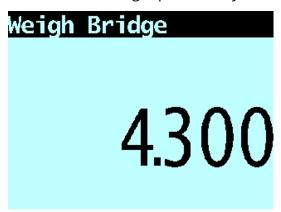

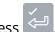

- 8. Enter the total weight provided by the weighbridge, then press
- 9. The LOADRITE Indicator briefly displays the Calibration Updated message, and then returns to the Calibration Menu.

## B.1 Checking the adjustment

The Span Calibration Adjustment can be checked by obtaining and comparing new LOADRITE and weighbridge values. If necessary, the Span Calibration Adjustment can be performed again using the new data.

IMPORTANT - All trucks and trailers should have tare weights confirmed for all loads to be checked. This ensures that a true weight can be established. Avoid split-weighing the truck and trailer.

# C. Error Messages

Error messages may be displayed for a variety of reasons as detailed below.

**Bucket Empty** 

The weight of the bucket is within +/- 5% to +/- 10% of the Full **Scale** value, so requires confirmation that it is empty.

• To zero the bucket, press

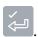

**Bucket Limits** Error

The bucketload is lower than the minimum weight or exceeds the acceptable angle limits for the lift. Adjust the bucketload or angle of the bucket and reweigh it.

Bucket Not Level

The bucket is +/- 30° from being level.

Bucket stick limits error

The following errors both apply:

- The stick angle is outside of the specified limits for weighing.
- The bucketload is lower than the minimum weight or exceeds the acceptable angle limits for the lift. Adjust the bucketload or angle of the bucket and reweigh it.

If this message appears regularly, contact your local LOADRITE distributor.

Check Boom

There is a fault in the boom position sensor, or the connecting

Check Bucket

There is a fault in the bucket position sensor, or the connecting cable.

Check Chassis

There is a fault in the chassis sensor, or the connecting cable.

Check power

The power supply has reached an unstable level. Check that the power source is stable and between +12 V and +32 V.

Check Stick

There is a fault in the stick position sensor, or the connecting cable.

Check Tilt 1

There is a fault in the tilt sensor closest to the slew center, or the connecting cable.

Check Tilt 2

There is a fault in the tilt sensor furthest the slew center, or the connecting cable.

Check transducer There is an error in the pressure transducer signal input. This indicates a fault in either the pressure transducer or the cable that connects the transducer.

check trig. 1

There is a fault in the boom position sensor, or the connecting

cable.

Check Trig. 2 There is a fault in the stick position sensor, or the connecting

cable.

Check trigger There is a fault in the one of the position sensors or the cables

that connects them.

Check zero The operator is automatically reminded to zero the bucket.

Delay The Indicator is currently in **Delay** state. To exit **Delay** state, add a

bucketload.

Lift not smooth

The Indicator has detected that the bucket was not moving smoothly through the weighing zone and may have been

accelerating or decelerating.

Lift over range

The lift pressure was too high. This indicates a fault in either the pressure transducer or the cable that connects the transducer.

Lift speed too high

The Indicator has detected that the bucket was moving too fast through the weighing zone, which did not give sufficient time to allow an accurate weight calculation to be made. This can be resolved by reducing the lifting speed.

Lift under range

The lift pressure was too low. This indicates a fault in either the pressure transducer or the cable that connects the transducer.

Module data lost

The Indicator has the ability to store data internally in the event that the LOADRITE Data Module is absent or full. This message indicates that the internal data storage is full and some data has been lost as a result.

CAUTION – You must install a new LOADRITE Data Module immediately to avoid further loss of data.

Module error

The Indicator has detected an error when recording data on the LOADRITE Data Module. Check that the Data Module is securely connected to the Indicator.

Module full

The Indicator has detected that the LOADRITE Data Module is full. The Data Module should be removed and connected to InsightHQ for the data to be transferred.

Overload

The lifted weight exceeds the full scale (capacity) setting. If the Overload Error is set during installation, overloaded weight cannot be added.

Over target

Adding the lifted weight will exceed the target value. The lifted

weight can still be added by pressing

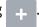

NOTE – The Auto-add function will not automatically add over-target weight.

Poor lift

If a weighing error is close to, but not greater than, the tolerance limit, the LOADRITE Indicator displays this warning message. The weight can be added as usual.

Printer disabled

Print function has been disabled at installation.

Printer error

There is a fault in the printer. Check that the printer is online and has paper.

Return over range

The return pressure was too high. This indicates a fault in either the pressure transducer or the cable that connects the transducer.

Return under range

The return pressure was too low. This indicates a fault in either the pressure transducer or the cable that connects the transducer.

Slew RPM too high

The Indicator has detected that the measured slew speed has exceeded acceptable limits as the bucket load was being weighed. This can be resolved by slowing the slew of the Excavator when weighing the load.

Stick limits error

The stick angle is outside of the specified limits for weighing. If this message appears regularly, contact your local LOADRITE distributor.

Too Heavy

The weight of the bucketload is above the limit allowed for zeroing.

NOTE - If the bucket is empty and the message still occurs, there may be a fault in the system. The LOADRITE Weighing System should be checked and, if necessary, re-calibrated.

Too Light

The weight of the bucketload is below the limit allowed for zeroing.

NOTE - If the bucket is empty and the message still occurs, there may be a fault in the system. The LOADRITE Weighing System should be checked and, if necessary, re-calibrated.

Unstable load

The lifting arm is bouncing significantly while weighing. This can happen if, for example, the bucket is lifted in a jerky manner.

Warm-up lift

This message displays if the Indicator has been turned off for more than one hour, prompting a warm-up lift.

# D. Glossary

Angle Sensor An optional sensor included in the Ground Slope Compensation Kit

which measures the tilt angle of the excavator and compensates for the angle in calculations of load weight. Can be used in Legal for

Trade software.

See also *Ground Slope Compensation Kit* and *Legal for Trade*.

Auto-add Automatically adds the lifted weight to the total weight every time a

load is lifted.

Auto-target A feature that allows you to select target weights for each truck.

When a truck is selected on the Indicator, the target weight for that

truck will automatically be used.

Bucket The attachment on the excavator that holds the bulk

product/material or load while it is being transferred.

Check Zero The message displayed periodically to remind the operator to use the

Zero function to set the weight of the bucket to 0.

See also Zero/Zeroing.

Data Field Customizable fields that allow you to label your weighing data to help

you track and monitor your output, for example, by Truck, Customer,

etc.

Data Module A memory device which connects to the Indicator to store payload

and related data. The Data Module can then be connected to a PC running MMS software to transfer the data for the creation of

productivity reports.

Display A screen with adjustable backlighting for night and low-light

operations. Used to display weight information and messages.

Docket A printed record of a load.

Mode

May also be known as *Ticket*.

Grand Total The mode used when loading different products to achieve a total

weight. The grand total indicates the total weight of products loaded.

Ground Slope An upgrade kit required to enable the Ground Slope Compensation

Compensation function on certain models of LOADRITE Indicator.

Kit See also Angle Sensor and Legal For Trade.

Indicator The LOADRITE user interface installed in a loader or excavator which

the operator uses to record bucket weights. When used with a belt

scale, the term Integrator should be used.

NOTE – May also be known as *Console, Module, In-Cab Console, Loadrite, Loadrite Console, Head Unit, Clock, Computer, Scale*; however *Indicator* is the preferred term.

InsightHQ Advanced reporting and analysis software used to track productivity

for the whole site or multiple sites.

Interlock Sensors which detect the back and forward positions of the bucket.

Can be used in Legal for Trade software, where the bucket must be fully rolled back for weighing and rolled forward for emptying.

See also *Legal For Trade*.

Keypad A set of numeric or alphanumeric buttons on the Indicator which

allow you to enter numbers, letters and other characters. Depending on the Indicator model, Keypad may also refer to other buttons

along-side the numeric or alphanumeric buttons.

Load The amount of product added to a truck, or the act of adding product

to a truck.

LOADRITE Refers to the entire LOADRITE hardware and software weighing Weighing system installed at a site, including the Indicator, transducers,

System sensors, modem, InsightHQ software, etc.

Long Total The total amount of product loaded over a long period, such as a

shift or day.

See also Short Total.

MMS Material Management System. PC software used to track productivity

and create reports from data collected by LOADRITE Indicators.

Modem A device used to transfer live payload and other data from the

Indicator to InsightHQ. The modem may be a cellular modem (for example, LOADRITE Communications Controller modem), or a radio

modem.

Operation Any mode that relates to the running total of accumulated weights,

Mode for example, **Total** or **Target** mode.

Operator The person operating the excavator.

Also known as Excavator Driver or Excavator Operator.

Pressure A pressure sensor connected to the excavator's hydraulic system in

Transducer order to measure the hydraulic pressure required to lift a load.

Primary The first item in a product recipe is referred to as the primary

Product product.

Printer An optional accessory mounted in the excavator cab. It provides a

paper record of the weighing information collected by the Indicator.

See also Docket or Ticket.

Product Substance that comprises a load. For example, salt, coal, rock, etc.

Remote-Add An additional **Add** button which is mounted in close proximity to the

Button excavator controls and performs the same function as the Add

button on the LOADRITE Indicator. The button enables the operator to add a load without having to remove their hands from the

excavator controls.

Short Total The running total amount of product loaded onto a truck or carriage.

The Short Total amount will continue to accumulate until it is cleared

using the **Clear** function.

Standby A low-power mode which the Indicator should be set to between

jobs, for example, when the operator is moving the excavator and

does not need to weigh a load.

Target Mode A mode used to enter a predetermined product target weight. The

> Indicator will calculate and display the amount of product required to reach the target. For each lift, the lift weight will be subtracted from

the displayed amount until the target weight is reached.

Ticket A printed record of a load.

May also be known as *Docket*.

A sensor which responds to the position of the lift arms, and informs Trigger

> the Indicator when to take a weight reading. LOADRITE weighing systems have three types of trigger: optical, rotary and magnetic.

Trigger Level The point of the Weighing Zone where the weight reading is taken.

The Trigger Level is approximately 3 feet (1 meter) above the

stockpile or material being dug out and should be set every time the

digging location changes.

Weighbridge A platform scale for weighing vehicles.

Also known as Ground Scale, Scale House and Truck Scale.

Weighing Zone The range of motion that the excavator has when loading.

See also Trigger Level.

Zero/Zeroing Sets the weight of the bucket to **0**. Zeroing is required to reset the

> weight of the bucket from time-to-time. This is to avoid inaccurate readings due to the build-up of material in the bucket which can occur when operators are dealing with wet or sticky materials.

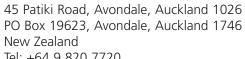

Tel: +64 9 820 7720 Fax: +64 9 820 7721

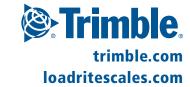